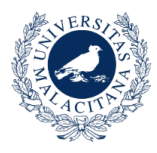

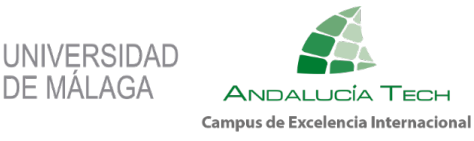

**Vicerrectorado de Estudiantes y Deporte Servicio de Deporte Universitario**

# MANUAL CRONOS WEB

SERVICIO DE DEPORTE. UNIVERSIDAD DE MÁLAGA

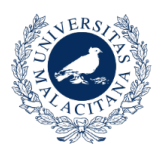

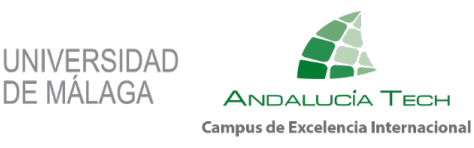

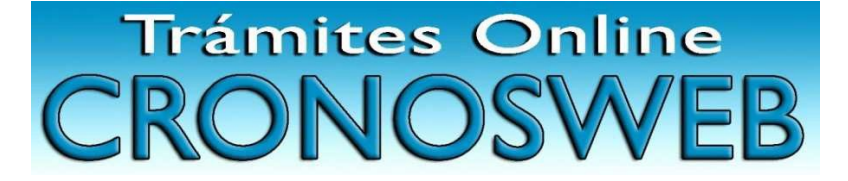

### ÍNDICE

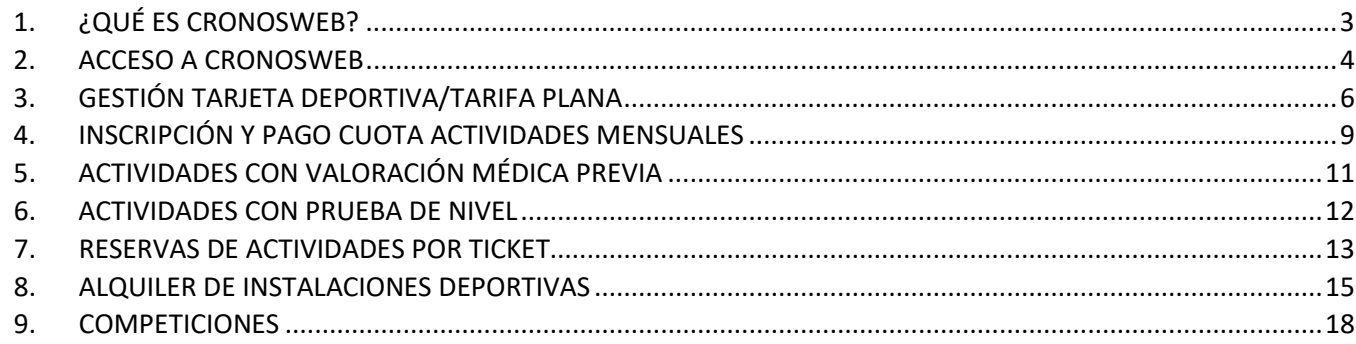

#### UNIVERSIDAD DE MÁLAGA

SERVICIO DE DEPORTE UNIVERSITARIO

Complejo Deportivo Universitario. Campus de Teatinos.

Bulevar Louis Pasteur, 39, 29010 Málaga.

Teléfono: 951131499 / 951953030

E-mail: [administraciondeportes@uma.es](mailto:administraciondeportes@uma.es)

Web[: https://www.uma.es/uma-deportes/](https://www.uma.es/uma-deportes/)

Facebook:<https://www.facebook.com/deportesuma>

Twitter: <https://twitter.com/deportesUMA>

Instagram: [https://www.instagram.com/accounts/login/?next=/deportes\\_uma/](https://www.instagram.com/accounts/login/?next=/deportes_uma/)

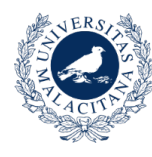

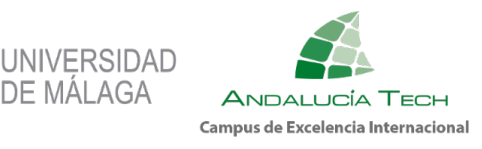

# <span id="page-2-0"></span>**1. ¿QUÉ ES CRONOSWEB?**

Cronosweb es una plataforma electrónica para realizar trámites y compra de servicios deportivos que ofrece el Servicio de Deportes de la Universidad de Málaga a todos sus usuarios/as.

De este modo podrán realizar una gran cantidad de gestiones desde su domicilio, pudiendo realizar el pago de dichos servicios con tarjeta bancaria a través de una plataforma de pago segura de Unicaja.

Trámites y servicios que se pueden realizar a través de Cronosweb:

- 1. Gestión y pago Tarifa plana.
- 2. Gestión y pago de la tarjeta deportiva.
- 3. Inscripción, alta y pago de clases mensuales.
- 4. Reserva y pago de clases por sesiones.
- 5. Alquiler de instalaciones deportivas.
- 6. Consulta de resultados y clasificaciones de competiciones deportivas.
- 7. Consultar tu historial de servicios deportivos.

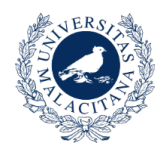

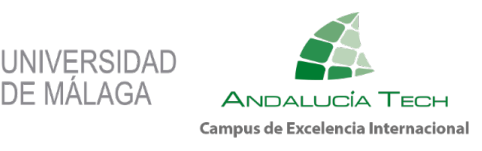

# <span id="page-3-0"></span>**2. ACCESO A CRONOSWEB**

Pueden acceder a Cronosweb todos los miembros de la comunidad universitaria, así como aquellos usuarios externos que finalizaron con reserva de plaza en el curso 2022/23 y que su actividad y horario continúe en el curso 2023/24.

El acceso será diferente dependiendo de la categoría del usuario/a, según se puede observar en la imagen de la web.

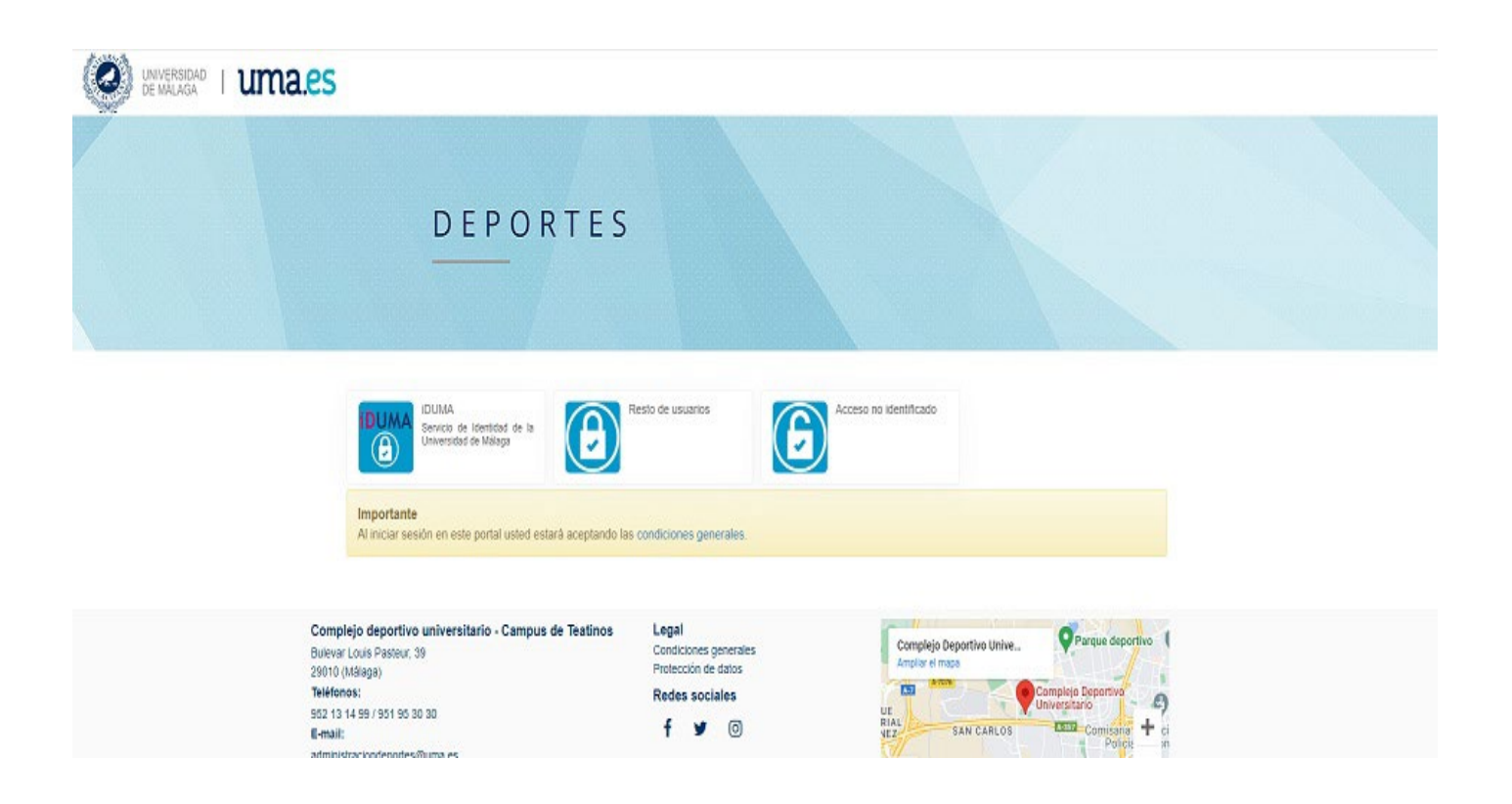

1.-SI ERES **USUARIO DE IDUMA**. Al pinchar en el botón IDUMA, accederás a la pantalla de identificación donde debes utilizar tu clave única de IDUMA para acceder directamente a Cronosweb. Debes aceptar las condiciones para poder iniciar sesión.

2.- SI **ERES USUARIO EXTERNO**, Y POR TANTO NO PUEDES UTILIZAR IDUMA. Al pinchar en el botón RESTO DE USUARIOS accederás a la pantalla de identificación donde podrás identificarte con tu correo electrónico y contraseña que tengas configurado del curso anterior.

(En caso de que hayas olvidado dicha contraseña, en ese mismo apartado podrás pulsar ¿Has olvidado la contraseña? Y podrás introducir tu correo electrónico para generar un correo automático de recuperación de contraseña.

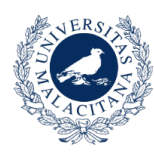

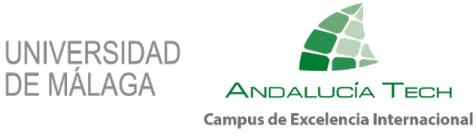

#### **MENÚ PRINCIPAL**

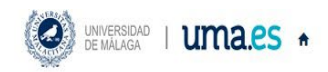

Nombre y apellidos  $\rightarrow$  0

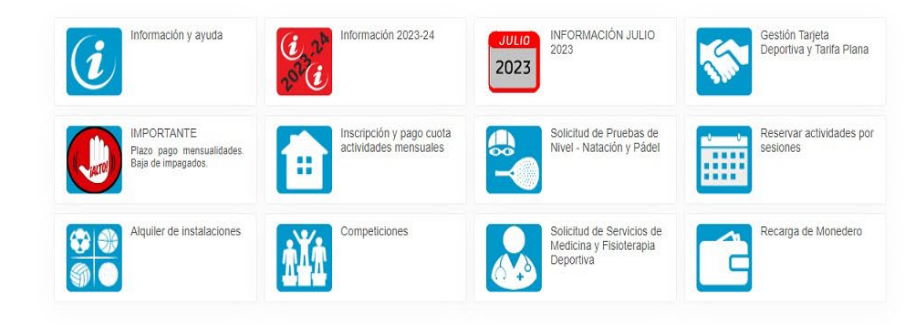

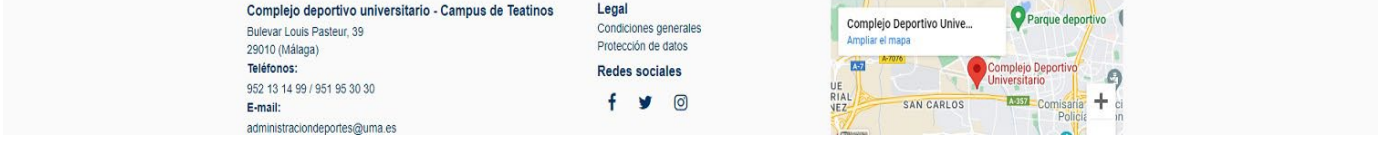

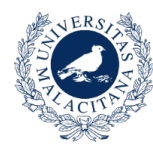

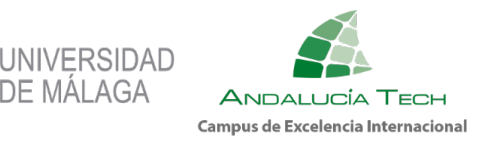

### <span id="page-5-0"></span>**3. GESTIÓN TARJETA DEPORTIVA/TARIFA PLANA**

Esta opción es indispensable para después poder inscribirse y pagar las actividades ofertadas por el Servicio de Deportes de la Universidad de Málaga.

Lo primero que tienes que hacer es darte de alta y pagar la tarjeta deportiva.

Para ello pulsar el botón Gestión Tarjeta Deportiva y Tarifa Plana. A continuación, pulsar darse de alta.

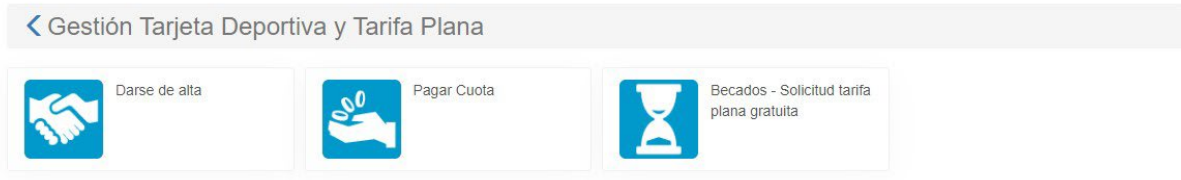

A continuación, pulsar darse de alta, elegir tipo de socio Tarjeta deportiva, pulsar sobre el periodo 01/09/23- 31/07/24 y pulsar el botón continuar.

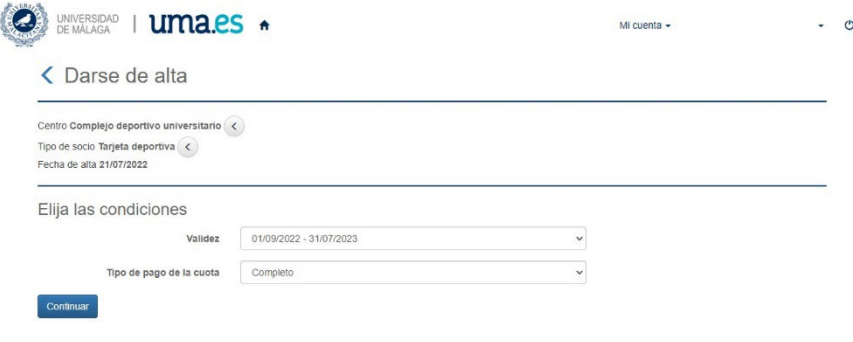

Se genera un recibo y se procede al pago a través de la pasarela de pago de Unicaja Banco. En el caso de ser Estudiantado, la tarjeta deportiva es gratuita, por tanto, el coste será cero.

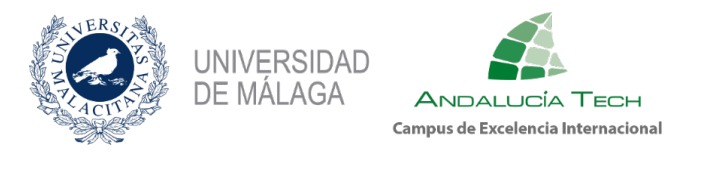

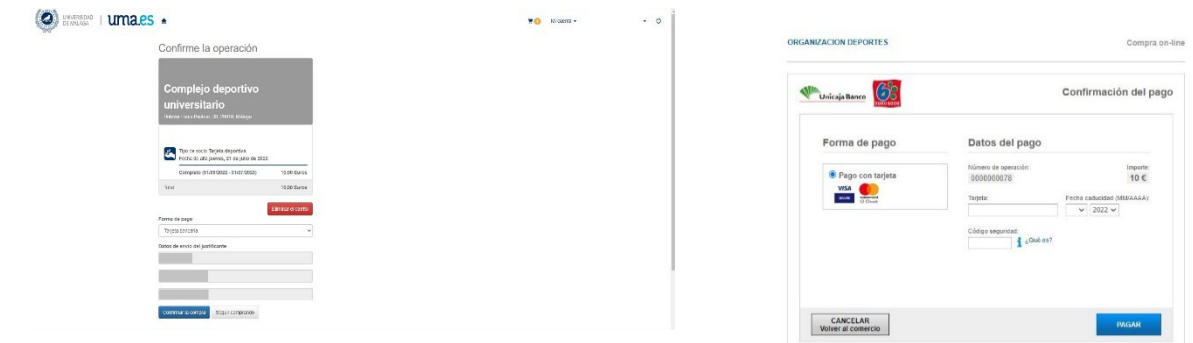

Si eres Estudiantado, PAS, o PDI aquí mismo tras finalizar la gestión de la Tarjeta Deportiva, puedes darte de alta en Tarifa Plana.

Esta opción nos permitirá inscribirnos en la actividad denominada Tarifa Plana Estudiantado o Tarifa Plana PAS-PDI que ofrece el Servicio de Deportes de la Universidad de Málaga.

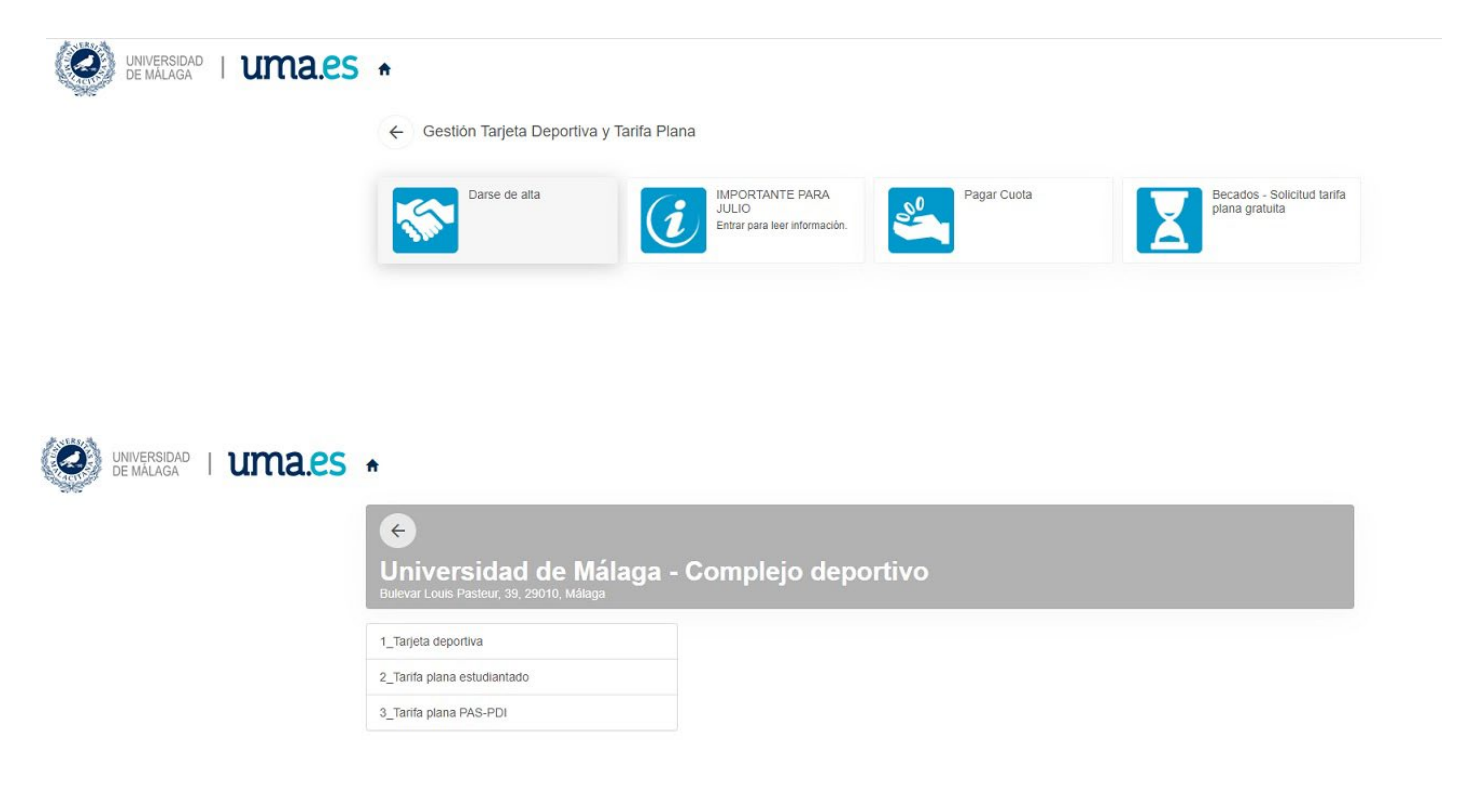

A continuación, pulsar darse de alta, elegir tipo de socio Tarifa Plana Estudiantado o, Tarifa Plana PAS-PDI, pulsar sobre el periodo 01/09/23-31/07/24 y pulsar el botón continuar.

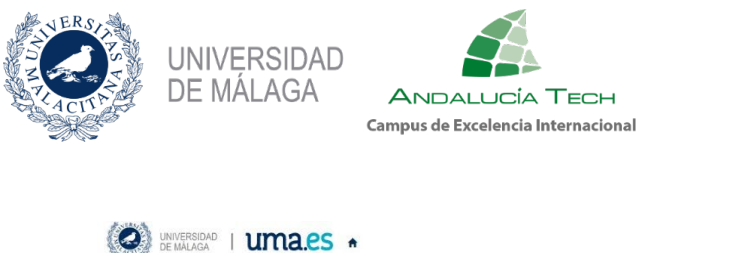

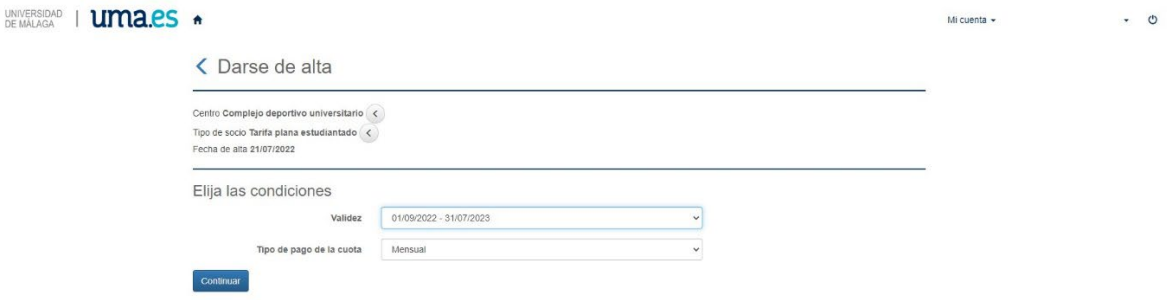

Se genera un recibo y se procede al pago a través de la pasarela de pago de Unicaja Banco.

Si eres estudiante de la Universidad de Málaga en el curso 2023/24 y has sido beneficiario en el curso 2022/23 de la beca de Carácter General del MEFP o de la beca de Cohesión Social para estudios de Grado o de Máster, con situación de renta económica familiar por debajo del umbral 1, tienes que solicitar la gratuidad en Tarifa Plana. Pincha en este botón y se pondrán en contacto contigo para realizar los trámites.

**IMPORTANTE: LA NOTIFICACIÓN SE REALIZA A TRAVÉS DE TU CORREO ELECTRÓNICO DE LA UNIVERSIDAD. COMPRUEBA QUE TIENES ESA CUENTA Y EL BUZÓN DE CORREO ACTIVO, YA QUE, SI NO ES ASÍ, NO TE LLEGARÁ LA NOTIFICACIÓN.**

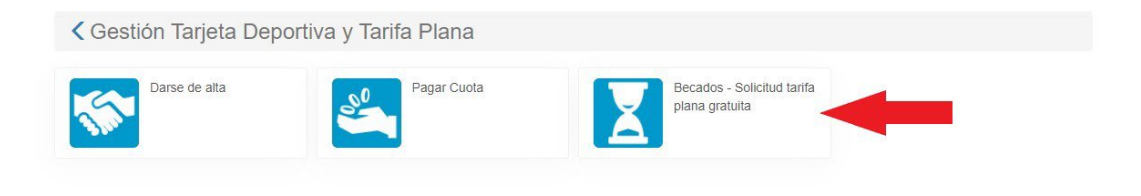

## <span id="page-8-0"></span>**4. INSCRIPCIÓN Y PAGO CUOTA ACTIVIDADES MENSUALES**

Una vez realizado el trámite del punto 3, Gestión de Tarjeta Deportiva, vas a proceder a inscribirte en una actividad mensual de las que aparecen en nuestro Programa de Actividades para el curso 2023/24.

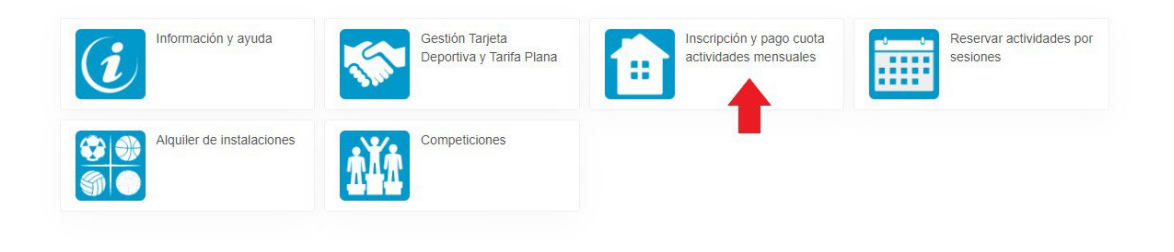

#### Pulsa en el botón alta en clases

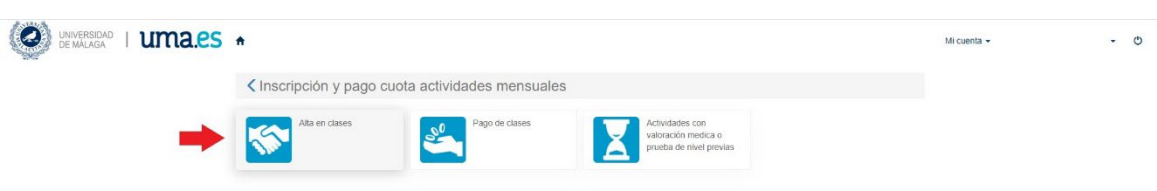

Vamos a tomar como ejemplo la inscripción en Natación Adultos, para ello vamos al grupo de Actividades Acuáticas.

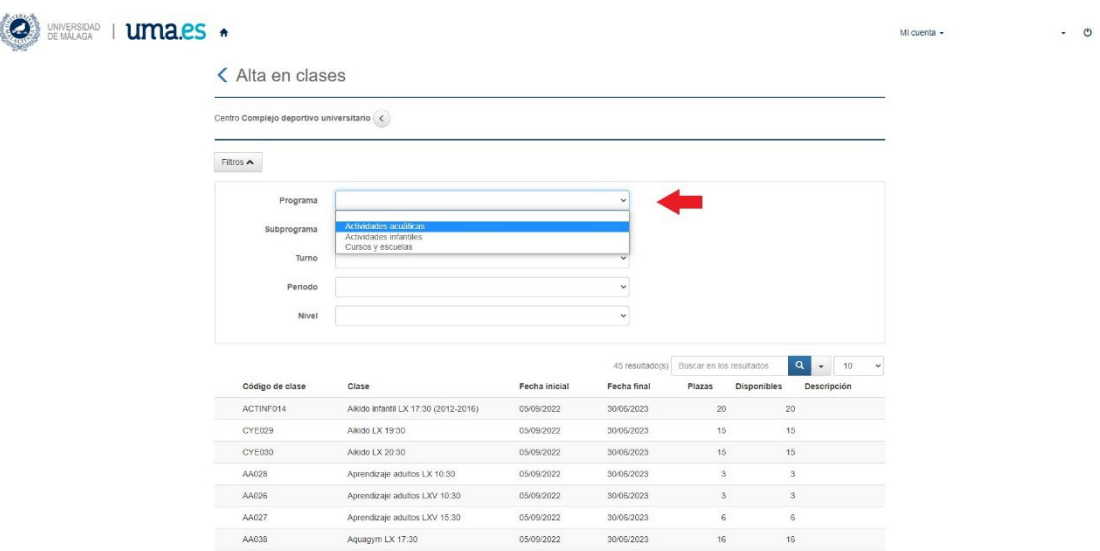

Elige actividad, día y horario. En nuestro ejemplo MJ 9:30 h.

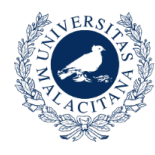

**DE MÁLAGA** 

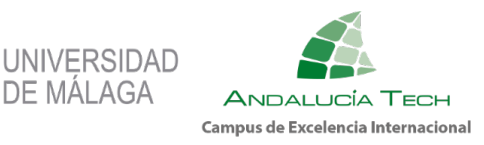

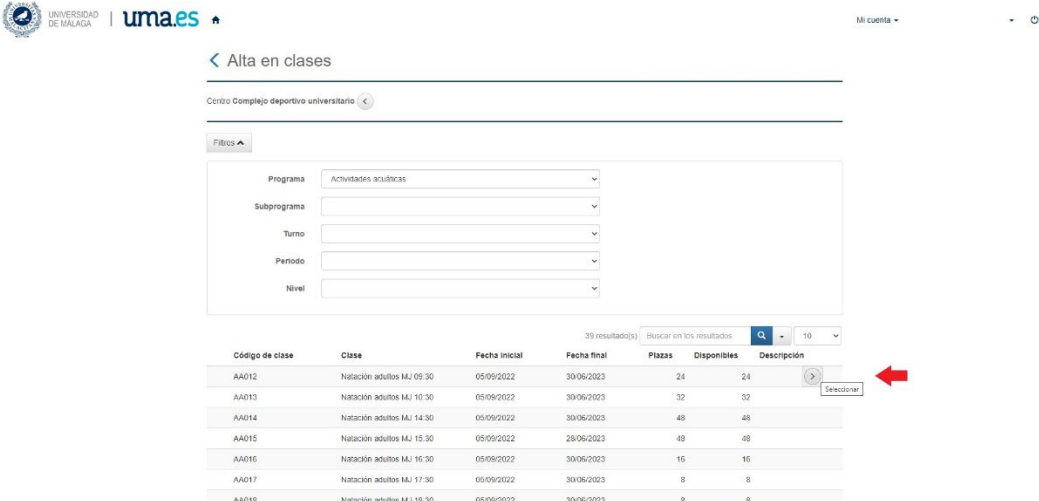

Seleccionar la forma de pago mensual y pulsar continuar.

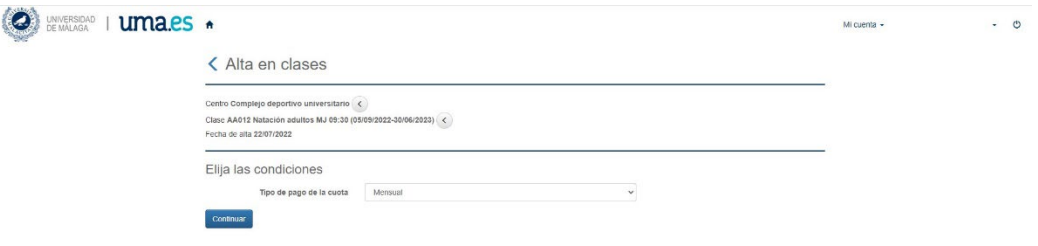

Se genera el recibo y a continuación se abre la ventana con la pasarela de pago segura de Unicaja banco.

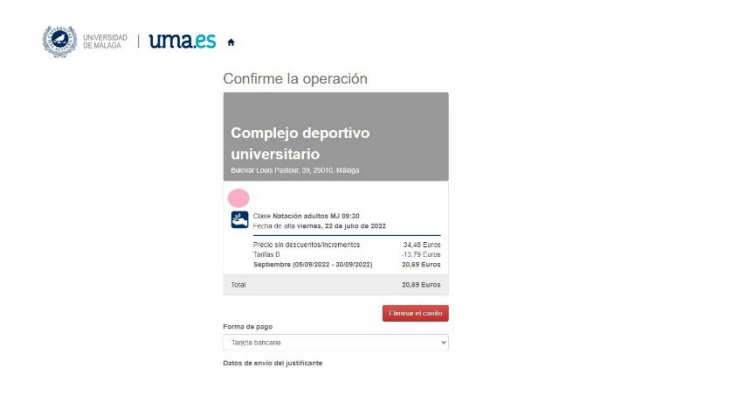

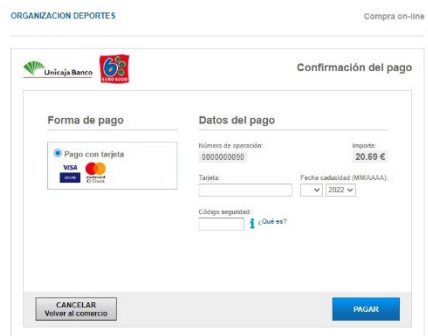

Compra on-line

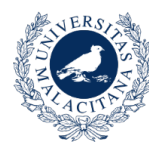

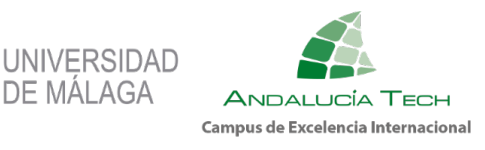

# <span id="page-10-0"></span>**5. ACTIVIDADES CON VALORACIÓN MÉDICA PREVIA**

Si la actividad en la que deseas inscribirte es del bloque de Actividades de Recuperación y Readaptación Física, tendrás que solicitar una valoración médica previa. El área médica se pondrá en contacto contigo para concertar una cita médica.

**IMPORTANTE: LA NOTIFICACIÓN SE REALIZA A TRAVÉS DE TU CORREO ELECTRÓNICO DE LA UNIVERSIDAD. COMPRUEBA QUE TIENES ESA CUENTA Y EL BUZÓN DE CORREO ACTIVO, YA QUE, SI NO ES ASÍ, NO TE LLEGARÁ LA NOTIFICACIÓN.**

Dicha valoración médica o cualquier otro servicio de los que ofrece el Área médica se pueden solicitar a través del botón SOLICITUD DE SERVICIOS DE MEDICINA Y FISIOTERAPIA DEPORTIVA.

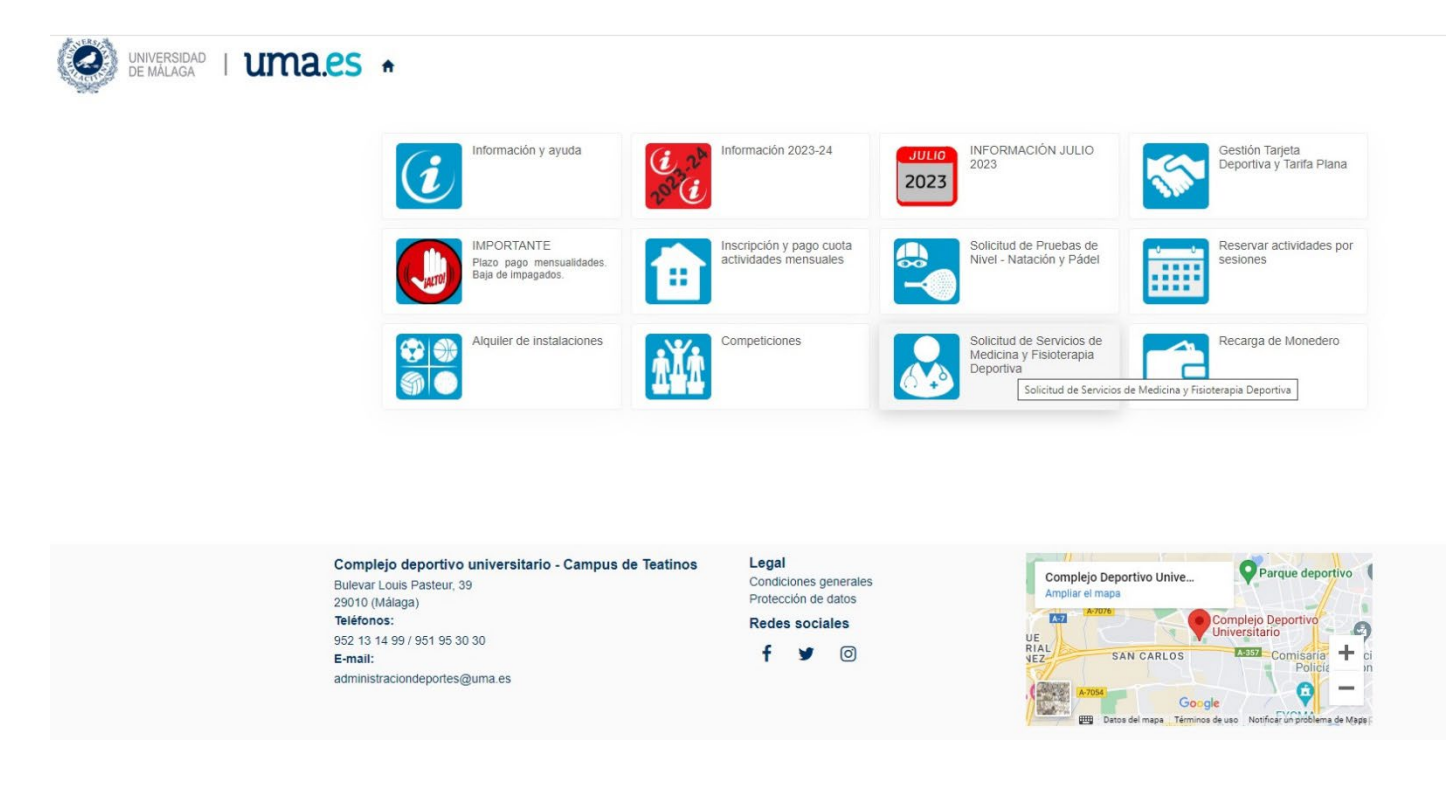

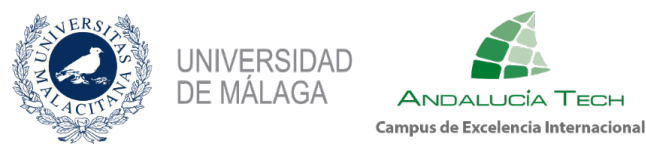

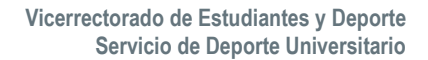

# <span id="page-11-0"></span>**6. ACTIVIDADES CON PRUEBA DE NIVEL**

Si deseas inscribirte en las actividades de Pádel o Escuela de Natación Infantil, debes solicitar una prueba de nivel y desde Administración se pondrán en contacto contigo para concertar día y hora. La prueba de nivel se solicita a través del botón SOLICITUD DE PRUEBAS DE NIVEL – NATACIÓN Y PÁDEL.

**IMPORTANTE: LA NOTIFICACIÓN SE REALIZA A TRAVÉS DE TU CORREO ELECTRÓNICO DE LA UNIVERSIDAD. COMPRUEBA QUE TIENES ESA CUENTA Y EL BUZÓN DE CORREO ACTIVO, YA QUE, SI NO ES ASÍ, NO TE LLEGARÁ LA NOTIFICACIÓN.**

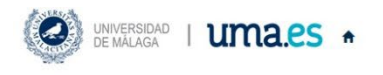

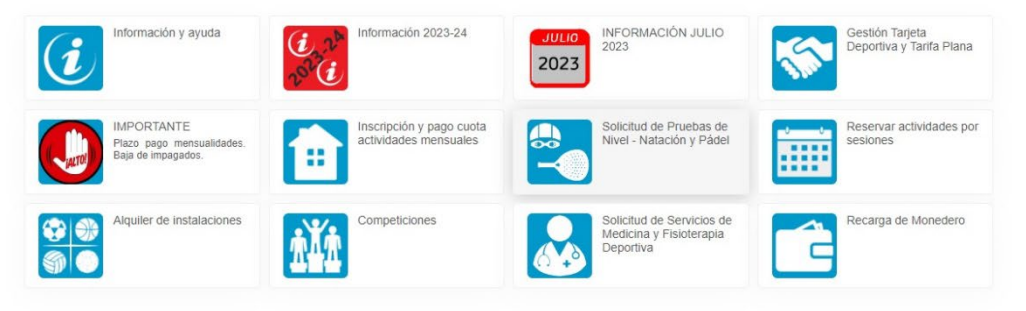

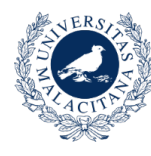

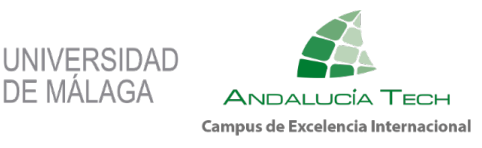

## <span id="page-12-0"></span>**7. RESERVAS DE ACTIVIDADES POR TICKET**

Una vez realizado el trámite del punto 3, Gestión de Tarjeta Deportiva, puedes proceder a reservar una sesión de las actividades por ticket de las que aparecen en nuestro Programa de Actividades para el curso 2023/24.

Las reservas se pueden realizar con 72 horas de antelación como máximo.

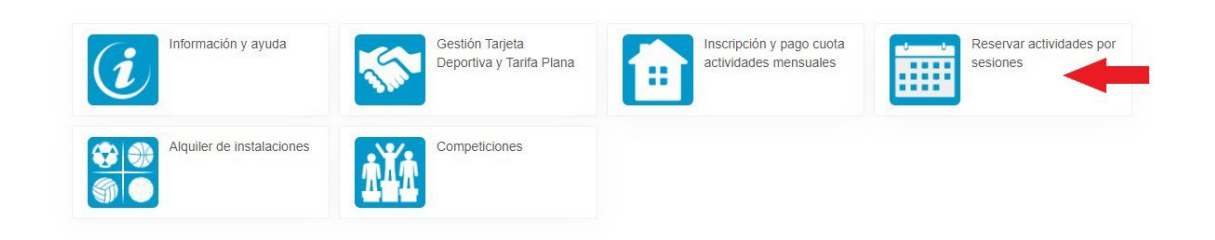

Como ejemplo vamos a elegir la actividad Zumba, para ello pulsamos el botón donde aparece esa actividad.

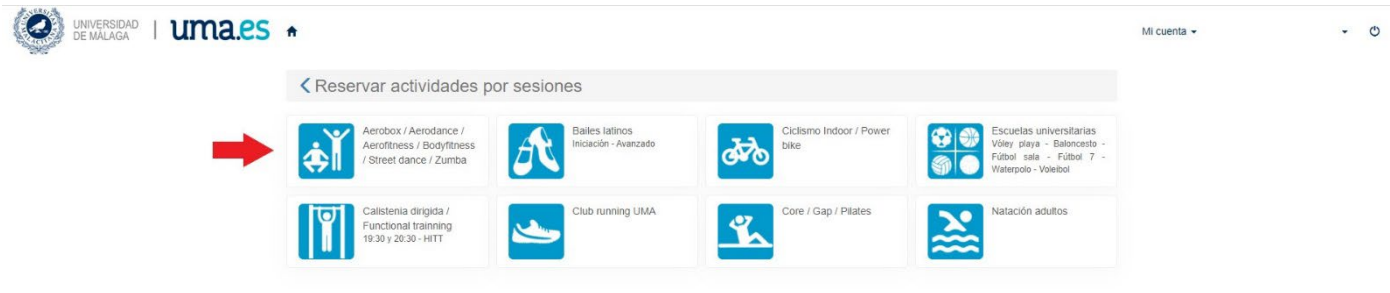

Elegimos día y horario. En el ejemplo lunes a las 16:00 h.

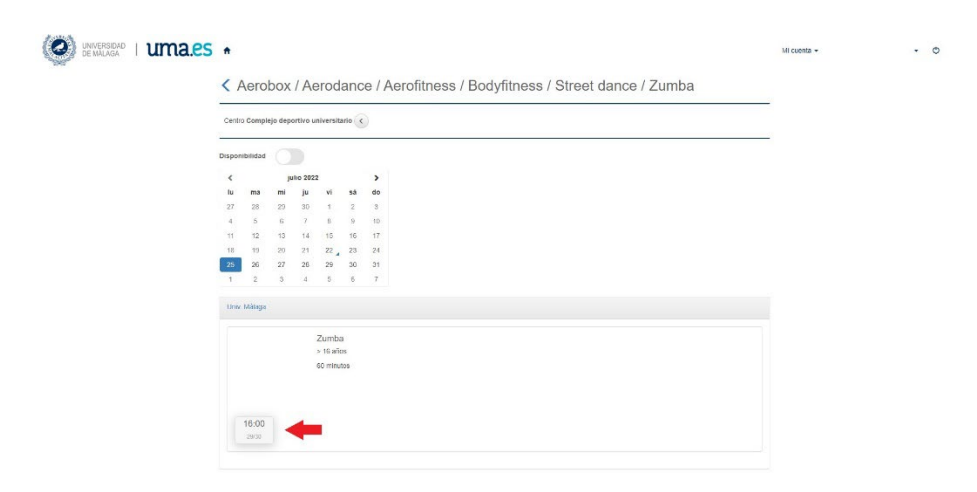

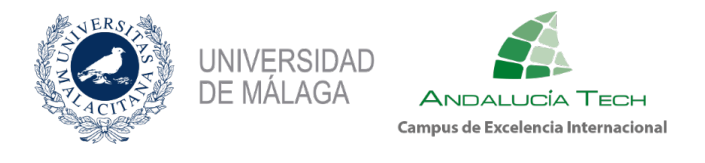

Se genera el recibo y a continuación se abre la ventana con la pasarela de pago segura de Unicaja banco.

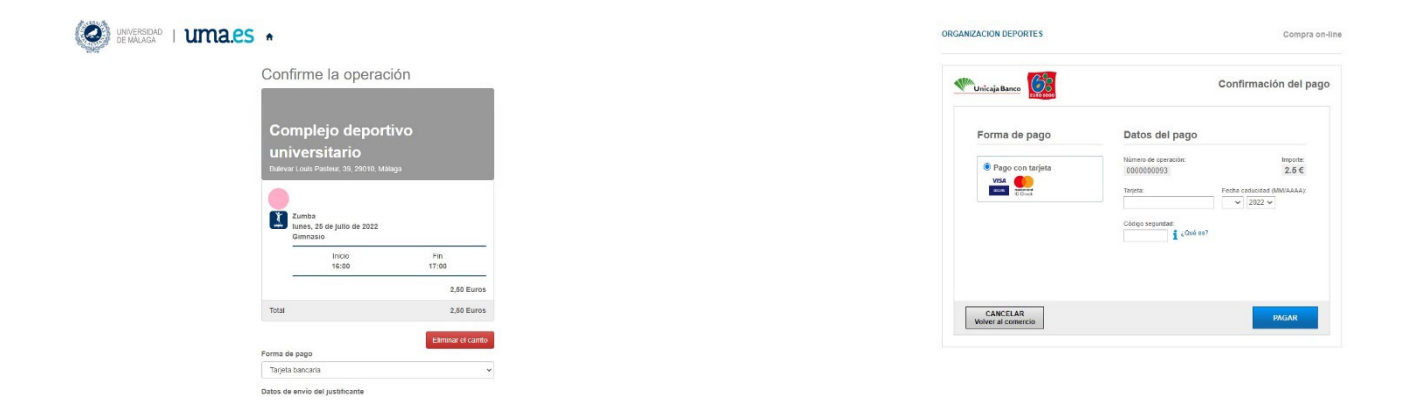

Si eres Estudiantado, PAS o PDI y tienes contratada la Tarifa Plana el coste será cero.

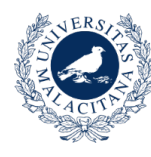

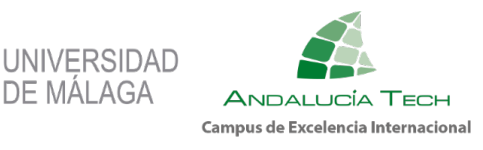

# <span id="page-14-0"></span>**8. ALQUILER DE INSTALACIONES DEPORTIVAS**

Una vez realizado el trámite del punto 3, Gestión de Tarjeta Deportiva, si quieres alquilar alguna instalación, tienes que ir al menú principal y seleccionar el apartado Alquiler de Instalaciones. Siempre con una antelación máxima de 72 horas.

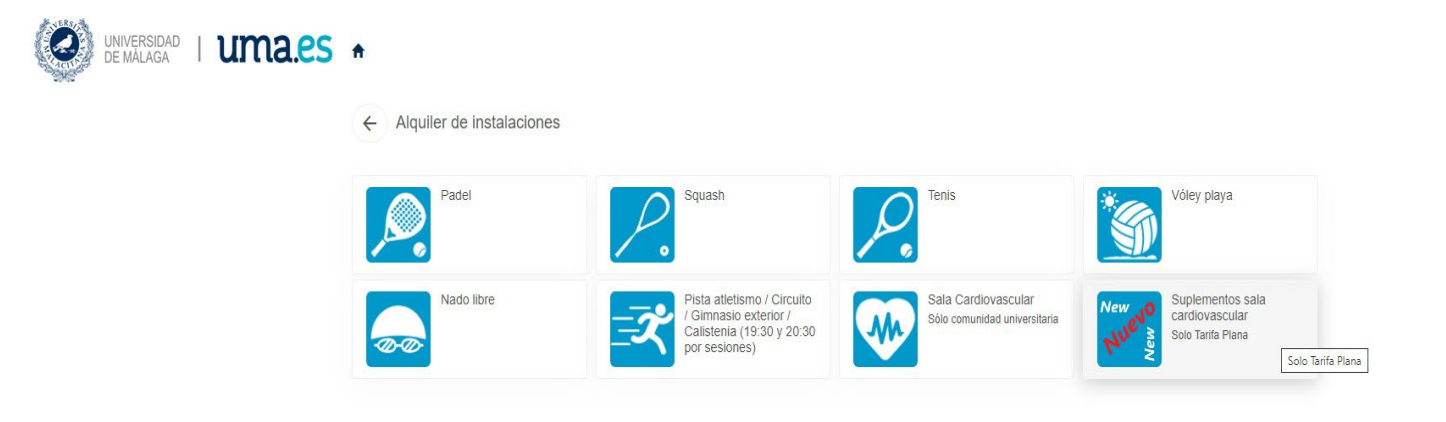

#### **¡NOVEDAD!**

Como novedad este curso 2023/24, para los usuarios inscritos en la Tarifa Plana, disponemos de dos nuevos suplementos: Plan de entrenamiento personalizado mensual y Medición de composición corporal (Tanita).

Dichossuplementosse encuentran en este apartado y sólo te permitirá reservarlo si estás inscrito/a en la Tarifa Plana.

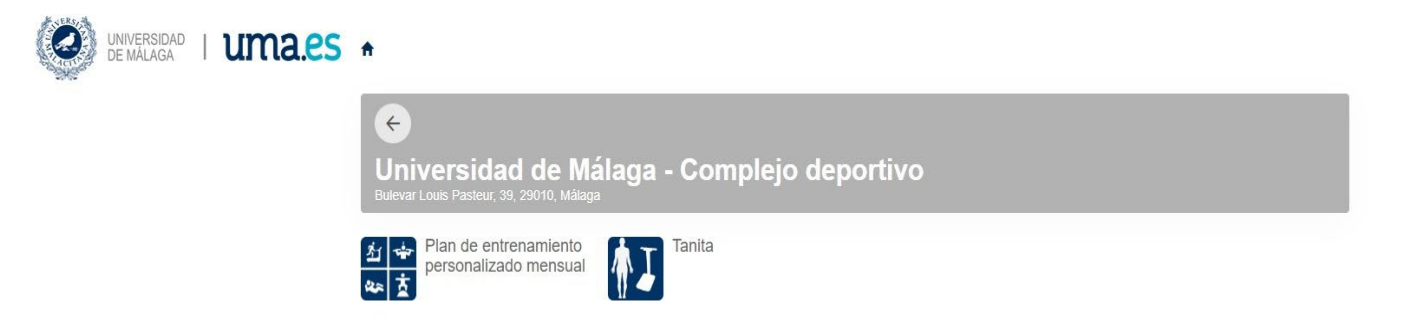

Para realizar la reserva de cualquiera de los dos suplementos, debes seleccionarlo, seleccionar día y hora, y realizar el pago correspondiente.

Ahora vamos a mostrar un ejemplo de reserva de 1 hora de la pista de pádel.

Para ello, en el apartado de Alquiler de instalaciones, debemos seleccionar Pádel y se nos abrirá la siguiente ventana, donde se podrá seleccionar la duración de la reserva.

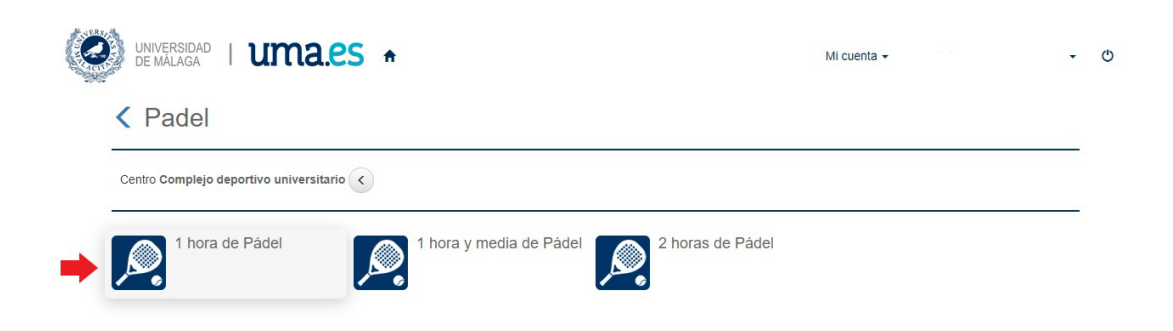

Cuando selecciones la duración, aparecerá la siguiente ventana donde puedes seleccionar el día en el que quieres realizar la reserva. (Solo te permitirá realizar la reserva con un máximo de 72 horas.

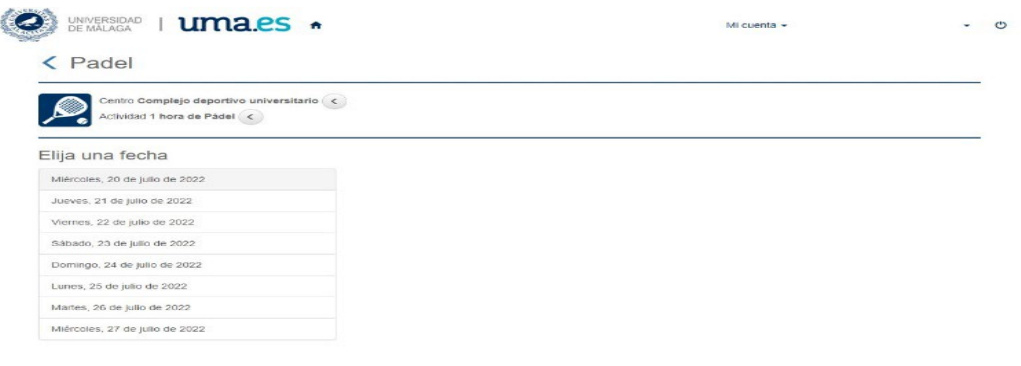

Tras seleccionar la fecha deseada, se abre un cuadrante de horarios disponibles, en la instalación seleccionada. La leyenda de colores del cuadrante es la siguiente:

> Color verde. Disponible Color rojo. Ocupado

Color gris. No disponible

Color amarillo. Seleccionado

Se debe pinchar sobre el hueco deseado, de entre los huecos verdes existentes. Una vez seleccionado, se marca automáticamente de amarillo. En el ejemplo siguiente se ha seleccionado 1 hora de 11:30 a 12:30, por lo que queda marcado en amarillo.

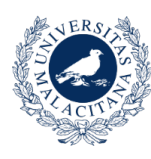

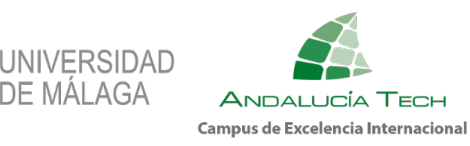

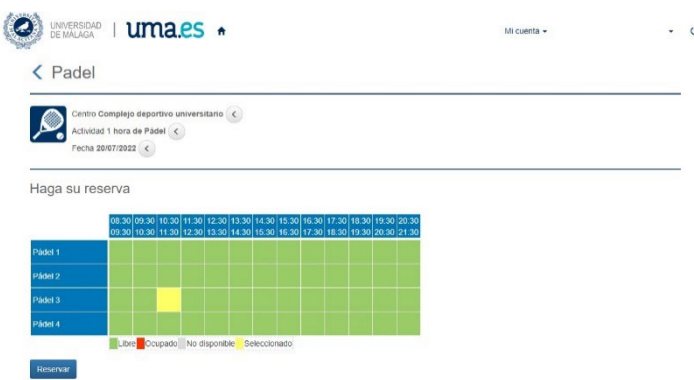

Una vez realizada la selección completa de la instalación, día y hora deseada para alquilar se abre una pantalla para confirmar la selección realizada e indicando el precio de la misma, y los descuentos o suplementos aplicados en cada caso.

En nuestro ejemplo: De 11:30 a 12:30. Precio General: 8,00 € Descuento por Socio Deportivo o Abonado: 3,00 € Precio total a pagar por esta hora: 5,00 € De 11:30 a 12:30.

Los pagos se realizan por TARJETA BANCARIA a través de una pasarela de pago segura de Unicaja Banco.

El Estudiantado, PAS o PDI con Tarifa Plana tendrá coste cero en Nado Libre, Pista de Atletismo, Calistenia, Gimnasio Exterior, Circuito Natural de Carrera, así como en Sala Cardiovascular.

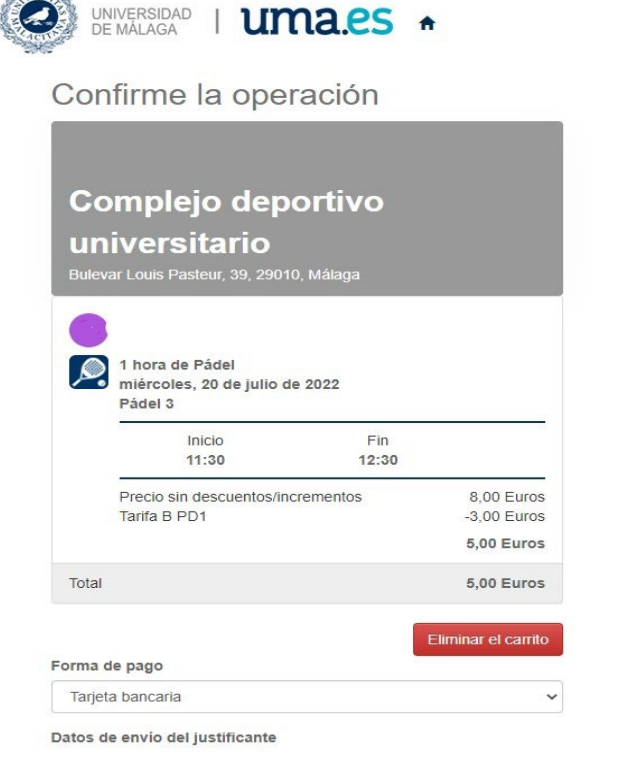

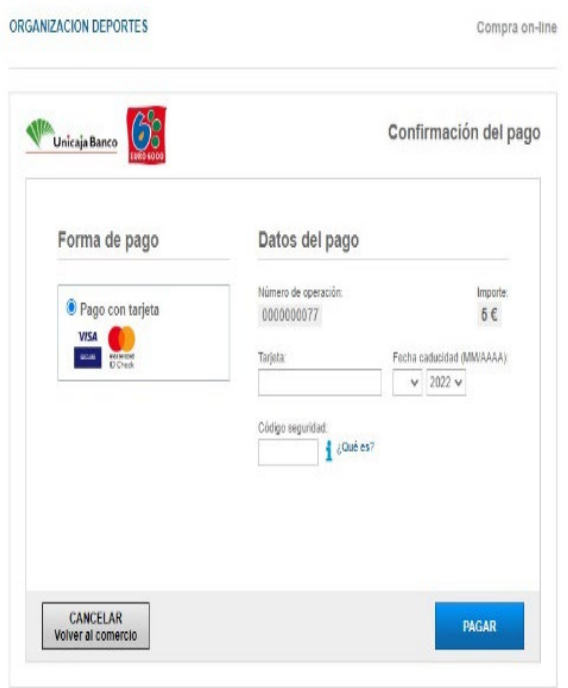

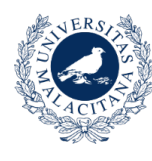

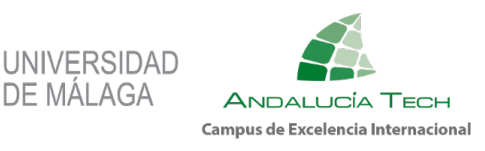

# <span id="page-17-0"></span>**9. COMPETICIONES**

**DE MÁLAGA** 

En el apartado de COMPETICIONES, podrás inscribirte en cualquier Competición Interna que organice el Servicio de Deporte Universitario dentro del plazo correspondiente y realizar el pago.

Para ello, antes de inscribirte, tendrás que haber dado de alta la Tarjeta Deportiva del curso correspondiente (Punto 3).

También podrás consultar la fecha de los encuentros, los resultados y las clasificaciones.

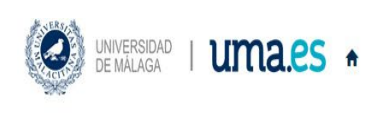

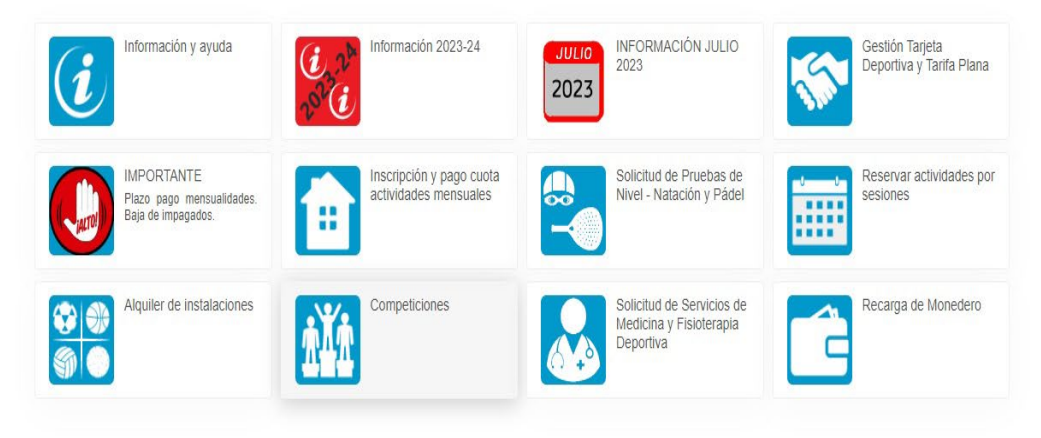

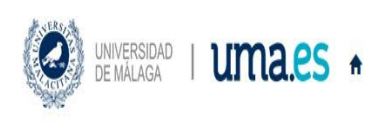

Competiciones  $\leftarrow$ 

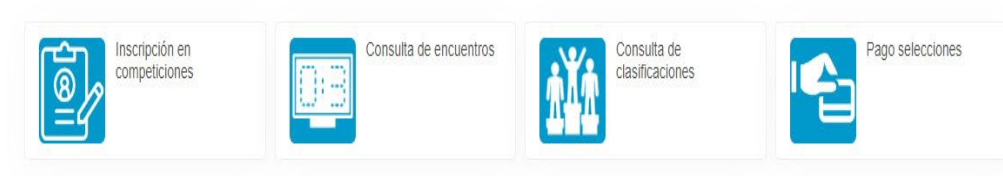